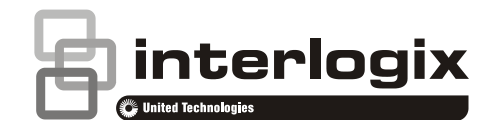

# **NetworX Series***™*

# NX-595E NetworX IP Communication Module

# Installation Manual

P/N 230553 • ED03 • ISS 18AUG15

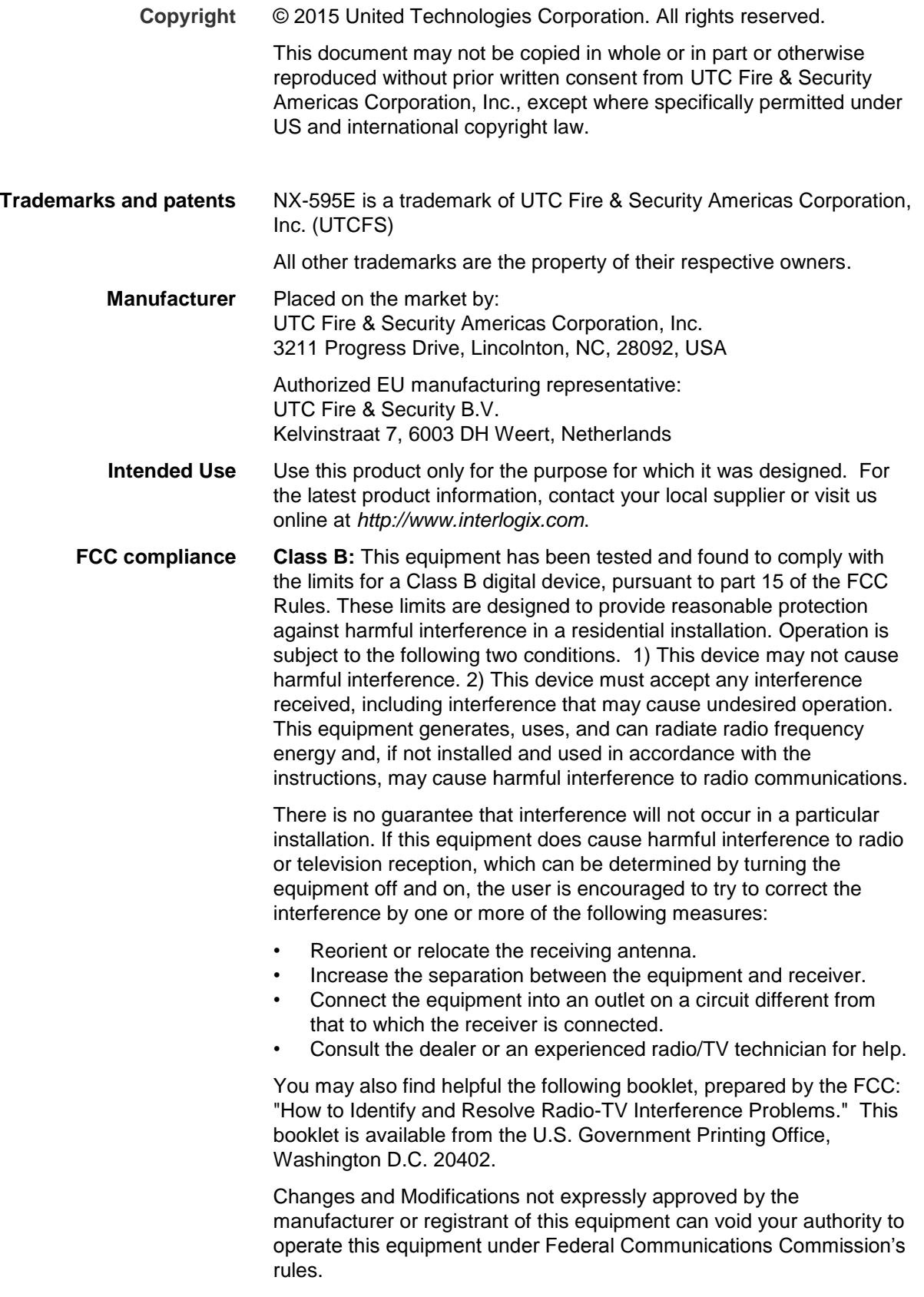

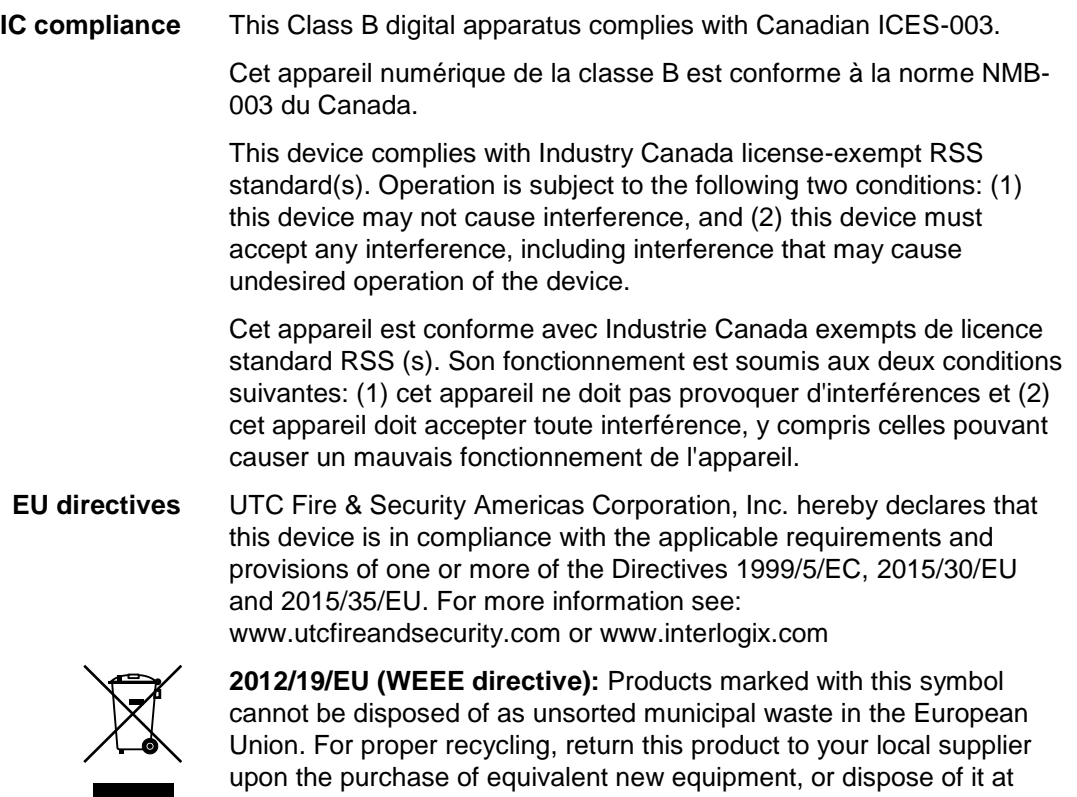

**Contact information** [www.utcfireandsecurity.com](http://www.utcfireandsecurity.com/) o[r www.interlogix.com](file:///D:/Documents%20and%20Settings/501890067/Desktop/New%20Templates/www.interlogix.com) **Customer support** [www.interlogix.com/customer-support](file:///D:/Documents%20and%20Settings/501890067/Desktop/New%20Templates/www.interlogix.com/customer-support) or [www.utcfssecurityproducts.eu](http://www.utcfssecurityproducts.eu/)

www.recyclethis.info.

designated collection points. For more information see:

# **Content**

**Important information 5 Introduction 10 Installing the NX-595E into the enclosure 11 Wiring the NX-595E 12 NX-595E Connector Layout 13 Preparing the NX-595E for Configuration 13 Enrolling, Defaulting and Retrieving the IP Address for the NX-595E 14 Configuring the NX-595E 16 Access via an iOS or Android Application 27 FAQ - Frequently Asked Questions 28 Appendix 1 – Advanced Setup 29 UltraSync System Status Messages 34 Specifications 36**

# **Important information**

### **Limitation of liability**

**UTC FIRE & SECURITY AMERICAS CORPORATION, INC.'S SOLE OBLIGATION OR LIABILITY IS THE REPAIR OR REPLACEMENT OF THE PRODUCT ACCORDING TO THE LIMITED WARRANTY. TO THE MAXIMUM EXTENT PERMITTED BY APPLICABLE LAW, IN NO EVENT WILL UTCFS BE LIABLE FOR ANY LOST PROFITS OR BUSINESS OPPORTUNITIES, LOSS OF USE, BUSINESS INTERRUPTION, LOSS OF DATA, LOST SAVINGS, OR ANY OTHER INDIRECT, SPECIAL, INCIDENTAL, OR CONSEQUENTIAL DAMAGES UNDER ANY THEORY OF LIABILITY, WHETHER BASED IN CONTRACT, TORT, NEGLIGENCE, PRODUCT LIABILITY, OR OTHERWISE, EVEN IF UTCFS HAS BEEN ADVISED OF THE POSSIBILITY OF SUCH DAMAGES, NOR FOR ANY CLAIM BY ANY THIRD PARTY. BECAUSE SOME JURISDICTIONS DO NOT ALLOW THE EXCLUSION OR LIMITATION OF LIABILITY FOR CONSEQUENTIAL OR INCIDENTAL DAMAGES THE PRECEDING LIMITATION MAY NOT APPLY TO YOU. IN ANY EVENT THE TOTAL LIABILITY OF UTCFS SHALL NOT EXCEED THE PURCHASE PRICE OF THE PRODUCT. THE FOREGOING LIMITATION WILL APPLY TO THE MAXIMUM EXTENT PERMITTED BY APPLICABLE LAW, REGARDLESS OF WHETHER UTCFS HAS BEEN ADVISED OF THE POSSIBILITY OF SUCH DAMAGES AND REGARDLESS OF WHETHER ANY REMEDY FAILS OF ITS ESSENTIAL PURPOSE.**

### **INSTALLATION IN ACCORDANCE WITH THIS MANUAL, APPLICABLE CODES, AND THE INSTRUCTIONS OF THE AUTHORITY HAVING JURISDICTION IS MANDATORY.**

While every precaution has been taken during the preparation of this manual to ensure the accuracy of its contents, UTCFS assumes no responsibility for errors or omissions.

### **Advisory messages**

Advisory messages alert you to conditions or practices that can cause unwanted results. The advisory messages used in this document are shown and described below.

**WARNING:** Warning messages advise you of hazards that could result in injury or loss of life. They tell you which actions to take or to avoid in order to prevent the injury or loss of life.

**Caution:** Caution messages advise you of possible equipment damage. They tell you which actions to take or to avoid in order to prevent the damage.

**Note:** Note messages advise you of the possible loss of time or effort. They describe how to avoid the loss. Notes are also used to point out important information that you should read.

Keep in mind, the level of security you will obtain with this system relates specifically with two major factors:

- The quantity, quality, and placement of security devices attached to this security system.
- The knowledge you have of the security system and how that knowledge is utilized in a weekly test of the complete system.

This product is to be installed by qualified SERVICE PERSONNEL only.

# **General Disclaimers**

A level of TCP IP knowledge is required by the installer/s to set up some of the NX-595E functionality. UTCFS limits it support to NX-595E setup only, and is unable to offer further assistance on your client's DSL modem, router, firewall or any other 3<sup>rd</sup> party software. Please consult your customers IT department or qualified IT professional about implementing this product onto your client's network.

The information in this document is subject to change without notice. UTC Fire & Security Americas Corporation, Inc. assumes no responsibility for inaccuracies or omissions and specifically disclaims any liabilities, losses or risks, personal or otherwise, incurred as a consequence, directly or indirectly, of the use or application of any of the contents of this document. For latest documentation, contact your local supplier or visit us online at [http://www.interlogix.com.](http://www.interlogix.com/)

This publication may contain examples of screen captures and reports used in daily operations. Examples may include fictitious names of individuals and companies. Any similarity to names and addresses of actual businesses or persons is entirely coincidental.

### **Limited Warranty**

UTC Fire & Security Americas Corporation, Inc. guarantees this product against defective parts and workmanship under normal use for twenty-four (24) months from the date of purchase. If any defect appears during the warranty period contact your service provider. **UTC FIRE & SECURITY AMERICAS CORPORATION, INC. ASSUMES NO LIABILITY FOR CONSEQUENTIAL OR INDIRECT DAMAGE, AND ACCEPTS NO RESPONSIBILITY FOR REPAIRING DAMAGE TO THE PRODUCT CAUSED BY MISUSE, CARELESS HANDLING, OR WHERE REPAIRS HAVE BEEN MADE BY OTHERS. UTC FIRE & SECURITY AMERICAS CORPORATION, INC. DOES NOT WARRANT THAT THE OPERATION OF THIS PRODUCT WILL BE UNINTERRUPTED OR ERROR-FREE.**

No other guarantee, written or verbal, is authorized by UTC Fire & Security Americas Corporation, Inc.

### **PRODUCT WARNINGS**

**YOU UNDERSTAND THAT A PROPERLY INSTALLED AND MAINTAINED ALARM/SECURITY SYSTEM MAY ONLY REDUCE THE RISK OF EVENTS SUCH AS BURGLARY, ROBBERY, FIRE, OR SIMILAR EVENTS WITHOUT WARNING, BUT IT IS NOT INSURANCE OR A GUARANTEE THAT SUCH EVENTS WILL NOT OCCUR OR THAT THERE WILL BE NO DEATH, PERSONAL INJURY, AND/OR PROPERTY DAMAGE AS A RESULT. UTC FIRE & SECURITY AMERICAS CORPORATION, INC. (TOGETHER WITH ITS PARENT CORPORATIONS, AFFILIATES AND SUBSIDIARIES, ("INTERLOGIX")) SHALL NOT BE LIABLE FOR ANY DEATH, PERSONAL INJURY, PROPERTY DAMAGE, OR LOSS OF ANY KIND WHATSOEVER TO YOU OR OTHERS, WHETHER DIRECTLY, INDIRECTLY, INCIDENTALLY, CONSEQUENTIALLY, OR OTHERWISE, CAUSED BY THE OPERATION, NONOPERATION, FUNCTIONING, MALFUNCTIONING, MISUSE OR CIRCUMVENTION OF ANY PRODUCT, SOFTWARE OR SERVICES MANUFACTURED, SOLD OR LICENSED BY INTERLOGIX.**

**THE ABILITY OF INTEROGIX'S PRODUCTS, SOFTWARE OR SERVICES TO WORK PROPERLY DEPENDS ON A NUMBER OF PRODUCTS AND SERVICES MADE AVAILABLE BY THIRD PARTIES OVER WHICH INTERLOGIX HAS NO CONTROL INCLUDING, BUT NOT LIMITED TO, INTERNET, CELLULAR AND LANDLINE CONNECTIVITY; MOBILE DEVICE AND OPERATING SYSTEM COMPATIBILITY; MONITORING SERVICES; ELECTRONMAGNETIC OR OTHER INTERFERENCE, PROPER INSTALLATION AND MAINTENANCE OF AUTHORIZED PRODUCTS (INCLUDING ALARM OR OTHER CONTROL PANEL AND SENSORS) AND SOFTWARE. INTERLOGIX SHALL NOT BE LIABLE FOR ANY DAMAGES CAUSED BY ACTIONS OR OMISSIONS OF THIRD PARTIES, INCLUDING DEALER, PROVIDING, INSTALLING AND/OR SERVICING SUCH PRODUCTS AND/OR SERVICES.**

**WHILE INTERLOGIX TAKES COMMERCIALLY REASONABLE MEASURES TO PREVENT HACKING OF ITS SECURITY PRODUCTS, SOFTWARE, AND SERVICES, ANY SECURITY PRODUCT, SOFTWARE, SERVICE OR OTHER OFFERING MANUFACTURED, SOLD OR LICENSED BY INTERLOGIX, MAY STILL BE HACKED, COMPROMISED AND/OR OTHERWISE CIRCUMVENTED AND INTERLOGIX MAKES NO WARRANTY OR PROMISE THAT ITS SECURITY PRODUCTS, SOFTWARE, SERVICES OR OTHER OFFERINGS WILL NOT BE HACKED, COMPROMISED AND/OR OTHERWISE CIRCUMVENTED.**

**INTERLOGIX DOES NOT ENCRYPT COMMUNICATIONS BETWEEN ITS ALARM OR OTHER CONTROL PANELS AND THEIR WIRELESS INPUTS INCLUDING BUT NOT LIMITED TO, SENSORS OR DETECTORS UNLESS REQUIRED BY APPLICABLE LAW. INTERLOGIX MAY NOT ENCRYPT COMMUNICATIONS BETWEEN ITS ALARM OR OTHER CONTROL PANELS AND THEIR WIRELESS OUTPUTS INCLUDING BUT NOT LIMITED TO, SENSORS, DETECTORS, WIFI OR CELLULAR DEVICES, UNLESS REQUIRED BY APPLICABLE LAW. AS A RESULT THESE COMMUNICATIONS MAY BE INTERCEPTED AND COULD BE USED TO CIRCUMVENT YOUR ALARM/SECURITY SYSTEM.**

### **WARRANTY DISCLAIMERS**

**YOUR EXCLUSIVE REMEDY UNDER THE LIMITED WARRANTY SHALL BE REPAIR OR REPLACEMENT OF THE PRODUCT, AT THE SOLE DISCRETION OF INTERLOGIX EXCEPT AS EXPRESSLY PROVIDED ABOVE, THE PRODUCT IS PROVIDED "AS IS" WITHOUT WARRANTY OF ANY KIND, EITHER EXPRESS OR IMPLIED, INCLUDING, BUT NOT LIMITED TO, IMPLIED WARRANTIES OF MERCHANTABILITY OR FITNESS FOR A PARTICULAR PURPOSE AND, EXCEPT AS EXPRESSLY PROVIDED ABOVE, YOU ASSUME THE ENTIRE RISK AS TO THE QUALITY AND PERFORMANCE OF THE PRODUCT. INTERLOGIX HEREBY DISCLAIMS ALL OTHER WARRANTIES AND REPRESENTATIONS, WHETHER EXPRESS, IMPLIED, STATUTORY OR OTHERWISE, INCLUDING ANY IMPLIED WARRANTIES, THE WARRANTIES OF MERCHANTABILITY OR FITNESS FOR A PARTICULAR PURPOSE.** 

**INTERLOGIX DOES NOT MAKE ANY CLAIMS OR WARRANTIES TO YOU OF ANY KIND REGARDING ANY PRODUCT, SOFTWARE OR SERVICE'S POTENTIAL, ABILITY, OR EFFECTIVENESS TO DETECT, MINIMIZE, OR IN ANY WAY PREVENT DEATH, PERSONAL INJURY, PROPERTY DAMAGE, OR LOSS OF ANY KIND WHATSOEVER. INTERLOGIX IS NOT RESPONSIBLE FOR ANY DEATH, PERSONAL INJURY, DAMAGE, LOSS, OR THEFT RELATED TO ANY PRODUCT, SOFTWARE OR SERVICES, THEIR USE OR MISUSE, OR FOR ANY HARM, WHETHER PHYSICAL OR MENTAL, RELATED THERETO.**

**INTERLOGIX DOES NOT REPRESENT TO YOU THAT ANY PRODUCT, SOFTWARE, SERVICE OR OTHER OFFERING MAY NOT BE HACKED, COMPROMISED AND/OR CIRCUMVENTED.**

**INTERLOGIX DOES NOT WARRANT THAT ANY PRODUCT OR SOFTWARE MANUFACTURED OR SOLD BY INTERLOGIX, OR ANY RELATED SERVICE OFFERING WILL PREVENT DEATH, PERSONAL INJURY, BODILY INJURY, AND/OR DAMAGE TO PROPERTY OF PURCHASER, END-USER OR OTHERS RESULTING FROM BURGLARY, ROBBERY, FIRE, OR OTHERWISE, OR THAT** 

### **THE PRODUCT WILL IN ALL CASES PROVIDE ADEQUATE WARNING OR PROTECTION.**

INTERLOGIX DOES NOT WARRANT TO YOU THAT ITS SOFTWARE OR PRODUCTS WILL WORK PROPERLY IN ALL ENVIRONMENTS AND APPLICATIONS AND DOES NOT WARRANT ANY PRODUCTS AGAINST HARMFUL ELECTROMAGNETIC INTERFERENCE INDUCTION OR RADIATION (EMI, RFI, ETC.) EMITTED FROM EXTERNAL SOURCES

INTERLOGIX DOES NOT PROVIDE MONITORING SERVICES FOR YOUR ALARM/SECURITY SYSTEM ("MONITORING SERVICES"). IF YOU ELECT TO HAVE MONITORING SERVICES YOU MUST OBTAIN SUCH SERVICE FROM A THIRD PARTY AND INTERLOGIX MAKES NO REPRESENTATION OR WARRANTY WITH RESPECT TO SUCH SERVICES INCLUDING WHETHER OR NOT THEY WILL BE COMPATIBLE WITH THE PRODUCTS, SOFTWARE OR SERVICES MANFUFACTURED OR SOLD BY INTERLOGIX.

(USA only) SOME STATES DO NOT ALLOW THE EXCLUSION OF IMPLIED WARRANTIES, SO THE ABOVE EXCLUSION MAY NOT APPLY TO YOU. THIS WARRANTY GIVES YOU SPECIFIC LEGAL RIGHTS AND YOU MAY ALSO HAVE OTHER LEGAL RIGHTS THAT VARY FROM STATE TO STATE.

# **Introduction**

The NX-595E is an IP communication module that can be added to a NetworX V2 family security product (NX-4, NX-6, NX-8, NX-8E) to provide remote access and alarm reporting via standard Internet connections (IP). The NX-595E can utilize two connection methods to your central monitoring station. It can connect directly to an Osborne Hoffman (OH) NetRec receiver. Alternatively, it can use UltraSync™ services. Contact your central monitoring station to determine their preferred connection method.

The security panel can be configured for alarm reporting exclusively over IP when PSTN connectivity is no longer available. Alternatively, it can utilize the PSTN for failover connectivity in the event the IP communications path is lost.

The NX-595E provides a web browser interface accessible via a local computer, smart phone or tablet to configure the device. Additionally, UltraSync™, an Apple<sup>®</sup> iOS® or Android® application, is available for remote configuration and end user control of the security system including control of two output relays. Up to four zones are also supported with zone doubling (not available on NX-4 panels). Three email addresses can be programmed into the NX-595E to allow alarm and trouble events to be emailed to the end user.

This manual assumes the installer is familiar with the NetworX V2 family of security products and is capable of programing the security system. It also assumes that the installer is familiar with basic computer networking and Apple iOS or Android smart devices.

### **Setup is a simple process:**

- 1. Install the NX-595E into the NetworX panel.
- 2. Enroll the NX-595E into the NetworX panel.
- 3. Minimum configuration is required:
	- a. Time and daylight savings setup (Feature Menu)
	- b. IP Reporting (IP Reporting Menu)
	- c. Enable remote UltraSync application support by setting the Web Access Passcode (Network Settings Menu)

# **Important notes before proceeding**

- The PINs for accessing the NX-595E are stored in the NetworX panel. Make sure you are using the existing PIN for the Installer when configuring the NX-595E.
- Record the following information in the UltraSync Quick Reference Guide during the installation process:
	- NX-595E serial number (12-digits)
	- Web Access Passcode (8- numerical digits)

# **Installing the NX-595E into the enclosure**

Inside the NetworX enclosure, several 2-holed insertion points have been constructed. This allows for either vertical or horizontal placement of the module.

**Note:** Notice that the insertion points have two sizes of holes - a larger hole and a smaller hole.

**Figure 1:** The black plastic PCB guides have slots along the straight edge where the PC Board will be seated. The curved side of the PCB guide fits into the larger hole. The smaller hole on the raised protrusion in the NetworX panel is for the screw.

**Figure 2:** Place the first black plastic PCB guide in the top insertion point with the PCB slot facing downward. It does not require force. Insert one of the screws into the smaller hole to secure it in place. The second PCB guide should be positioned opposite of the first guide and placed in the lower insertion point, using the same procedures described above. Once mounted, screw it in securely.

**Figure 3:** The PC board should slide freely in the slots of both guides.

**Figure 1**

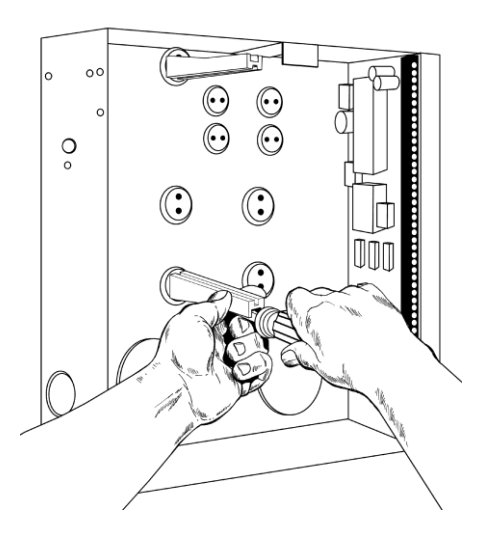

**Figure 2 Figure 3**

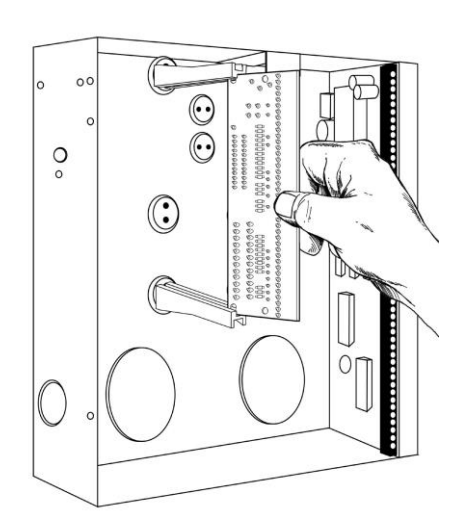

**Note:** Record the 12 digit serial number of the NX-595E on the back of the UltraSync Quick Reference Guide that is included in the product packaging. The serial number is located on NX-595E product label attached to the PCB.

# **Wiring the NX-595E**

**Caution:** Remove all power (AC and battery) to the NetworX security system before proceeding. Failing to do so could result in possible damage to the product.

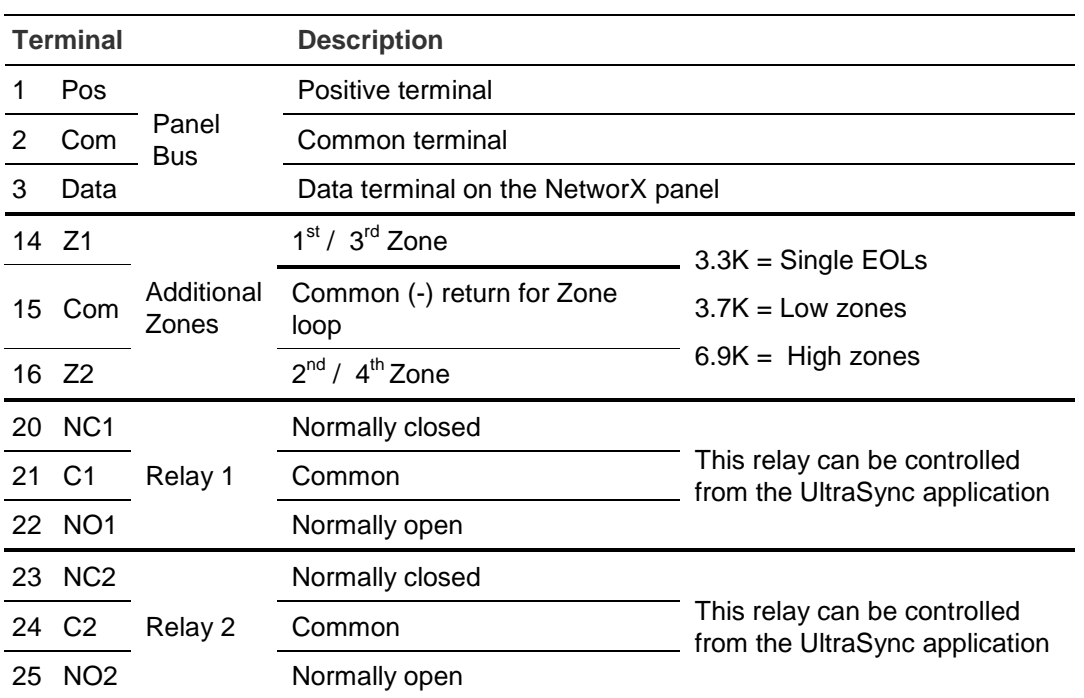

### **Terminal descriptions**

- 1. Connect the NX-595E's terminals POS, COM & DATA to the NetworX bus.
- 2. Connect one end of an Ethernet cable to the RJ45/Ethernet connector on the NX-595E. Connect the other end of the Ethernet cable to an available Ethernet port on the Internet router. The router should automatically assign the NX-595E module an IP address when it is powered up.
- 3. If you are utilizing the output relay or additional zone functionality of the NX-595E, connect the wiring to the appropriate terminals. Additional instructions regarding output relay and zone functionality are included this manual.
- 4. Re-connect the power to the NetworX security system. You are now ready to configure the NX-595E.

**Note:** In the unlikely event that the Internet router is not configured to automatically assign an IP address, you will have to manually assign an IP address and network settings in the NX-595E. Instructions to manually assign the network settings are included in Appendix 1 at the end of this manual.

# **NX-595E Connector Layout**

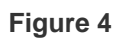

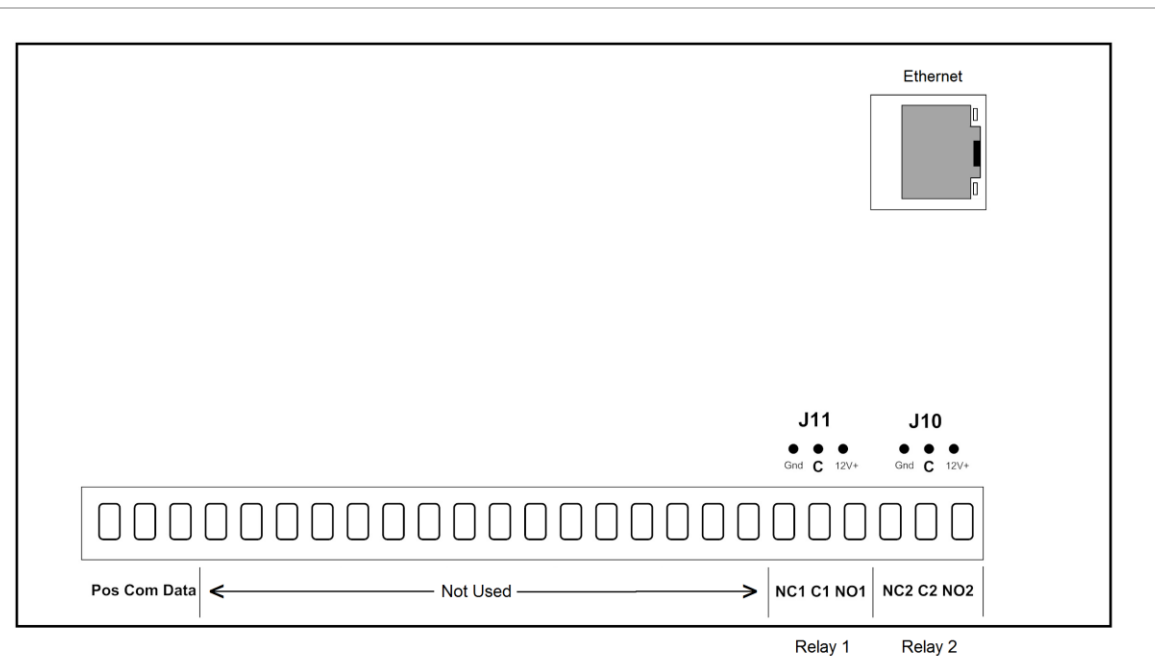

# **Preparing the NX-595E for Configuration**

Before you can configure the device, you must:

- 1. Enroll the NX-595E in the NetworX panel.
- 2. Default the NX-595E.
- 3. Retrieve the IP address from the NX-595E.

You can accomplish these three steps via any LCD (NX-148xx), Voice (NX-181xx) or touchscreen (NX-182xx) keypad.

# **Enrolling, Defaulting and Retrieving the IP Address for the NX-595E**

The NX-595E is automatically set to **device address 191** and programming is carried out like all other NetworX modules.

Default the NX-595E following these instructions depending on the type of keypad you are using. When you exit program mode, the NX-595E will be automatically enrolled.

# **Using a NX-181xx Voice keypad**

#### **Step**

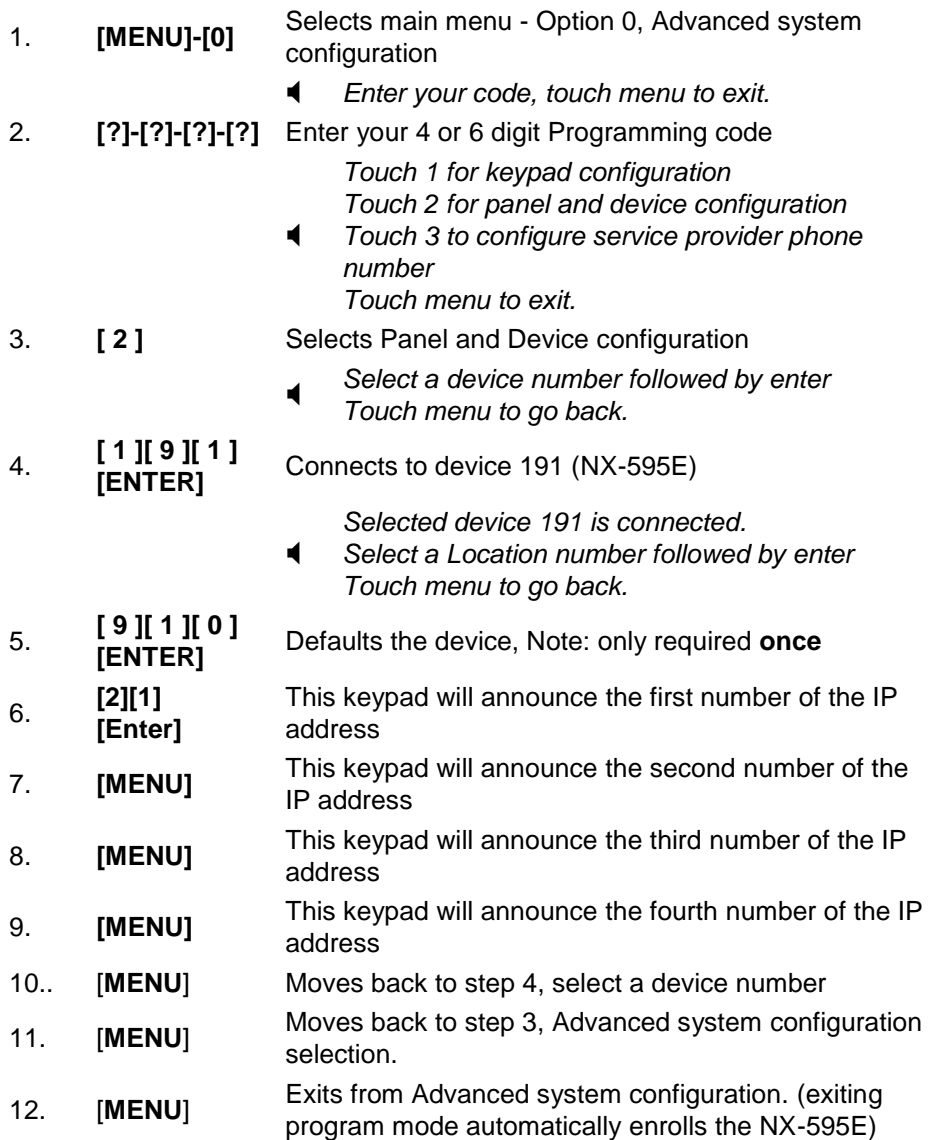

### **Using a NX-182xx touch screen keypad**

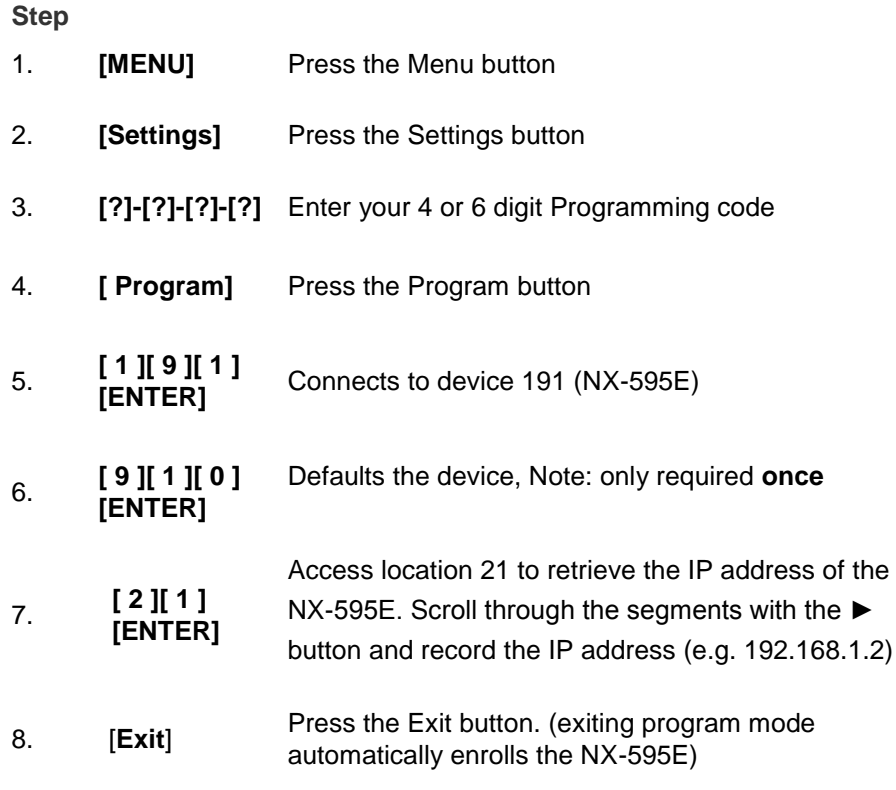

## **Using a Standard Keypad (Icon or LCD)**

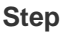

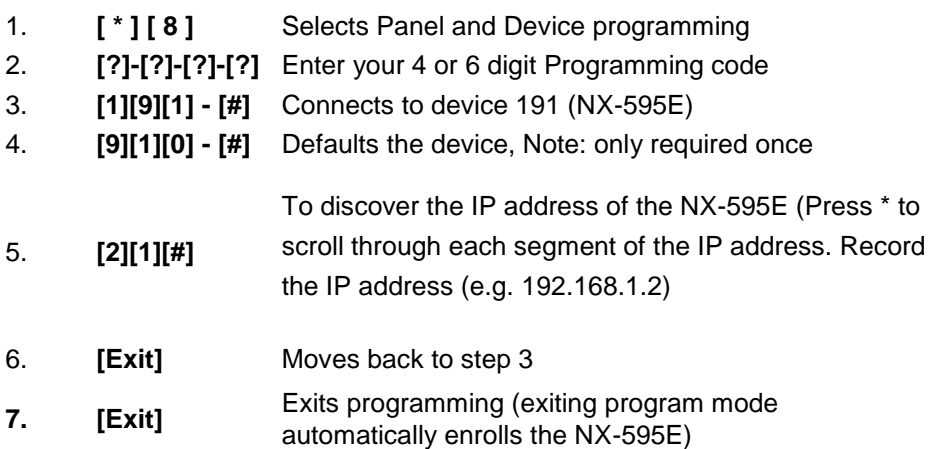

# **Configuring the NX-595E**

You have two options to configure the device.

- A direct connection with a web browser on a computer or mobile device
- Via the UltraSync application on an Apple iOS or Android device

**Note:** Before you can utilize the UltraSync application to configure the NX-595E, you must program in the Web Access Passcode in the Network Settings tab. It is recommended that the initial configuration of the device be completed with a web browser.

There is limited configuration capability with a connected keypad. Please see Appendix 1 – Advanced Setup for keypad worksheets for more information.

# **Configuring the NX-595E (Web browser or UltraSync)**

**Note:** Configuration of the NX-595E with a web browser and the UltraSync application is virtually identical. The screenshots below show the Web browser view when configuring the device.

- If you are using a computer, you can connect your computer to the same router that the NX-595E is connected to with an Ethernet cable.
- If you are using WiFi to access the network (e.g. with a tablet, WiFi enabled computer or smart phone), make sure the WiFi router is connected to the same network that the NX-595E is connected to.

Enter the IP address of your NX-595E into the web browser to access the NX-595E. This is the IP address that was retrieved above in the Enrolling, Defaulting and Retrieving the IP Address section of this document.

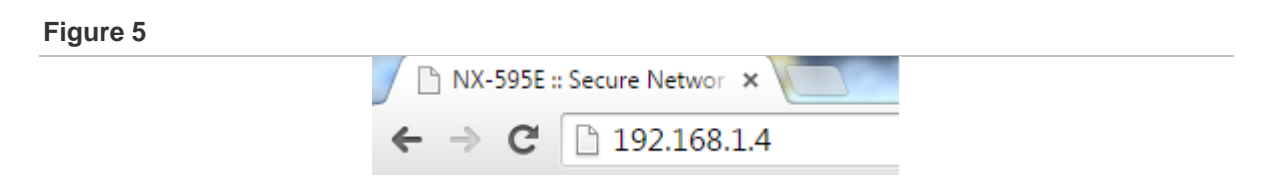

**Note:** The IP address that was retrieved from the device was most likely assigned by the network router. If the router or NX-595E is reset, power cycled, or a long period of time has expired since you retrieved the IP address, a new IP address might be assigned to the NX-595E. If the IP address you are using is not working, retrieve the IP address with the instruction in the Enrolling, Defaulting and Retrieving the IP Address section of this document. You do not need to perform the defaulting portion of these instructions when retrieving the IP address.

## **Sign in Page**

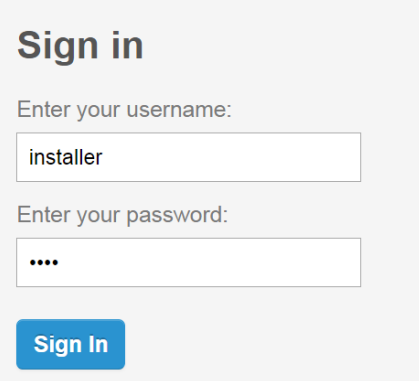

When successfully connected, the NX-595E will display the "Sign in" Page. Enter the correct username/password combination to login.

- Default Installer Username: **installer** (username is case sensitive)
- Password:(enter the NetworX panel programming code)

**Notes:** 

- 1. The password used to log into the NX-595E is the programming code that resides in the NetworX panel.
- 2. The Username used to log into the NX-595E is stored in the NX-595E. The default installer name can be changed on the Feature Setup menu after you have logged in.

**Note:** Logging in as the installer will not allow programming of the NetworX panel.

### **Main Menu (Accessed with Installer Credentials)**

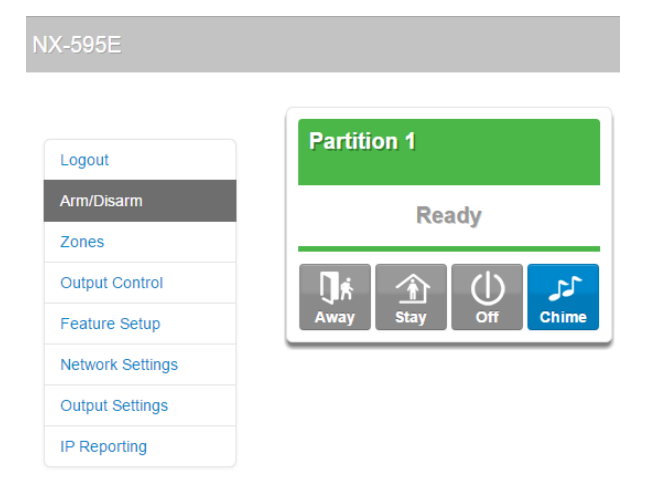

### **Feature Setup**

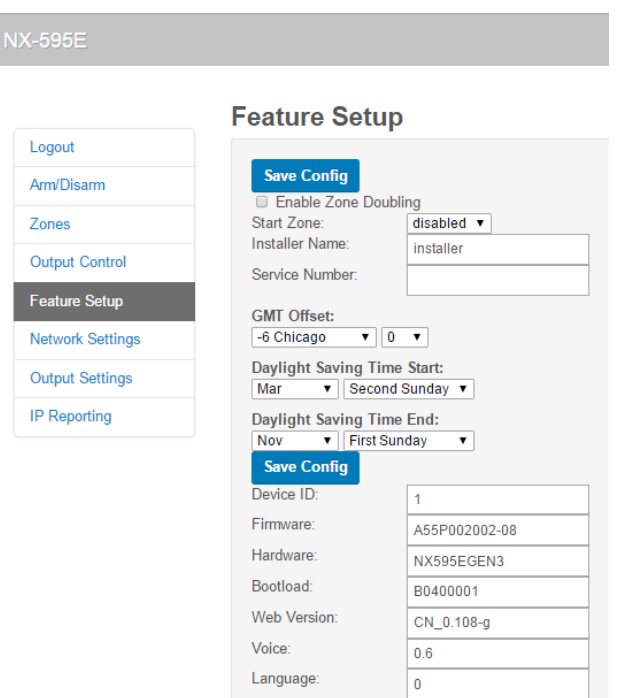

**Enable Zone Doubling:** Allow the two onboard zones to double to four zones (not available on NX-4 panels). These zones cannot be used for 2-wire smoke detectors.

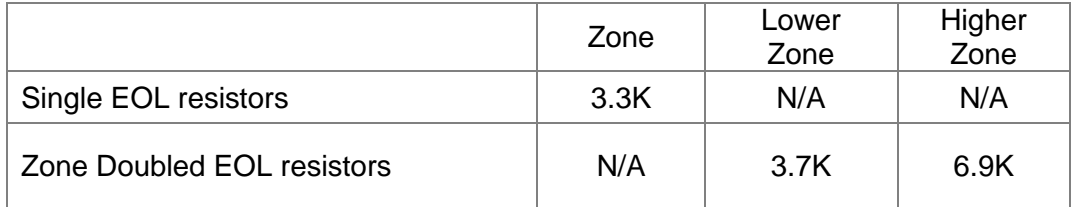

**Start Zone:** Used to enter the starting zone number of the additional zones on the NX-595E. Select from the drop down menu.

**Installer Name:** Default installer name is **installer** and is case sensitive**.** This is the username to sign in via a web browser or the UltraSync application.

**Service Number:** The system service number will be announced at NX-181xx Voice keypads when a system fault is present. Your customer service telephone number is the recommended setting.

**GMT Offset Hours/Minutes:** Sets local GMT (Greenwich Mean Time).

**DST Start / End month:** Selects the month daylight savings begins and ends for the particular installation region.

**DST Start / End week: –** Selects which Sunday daylight savings begins and ends for the particular installation region.

**Firmware, Hardware, Web version, Voice and Language:** Displays the current versions loaded on the connected NX-595E.

### **Network Settings**

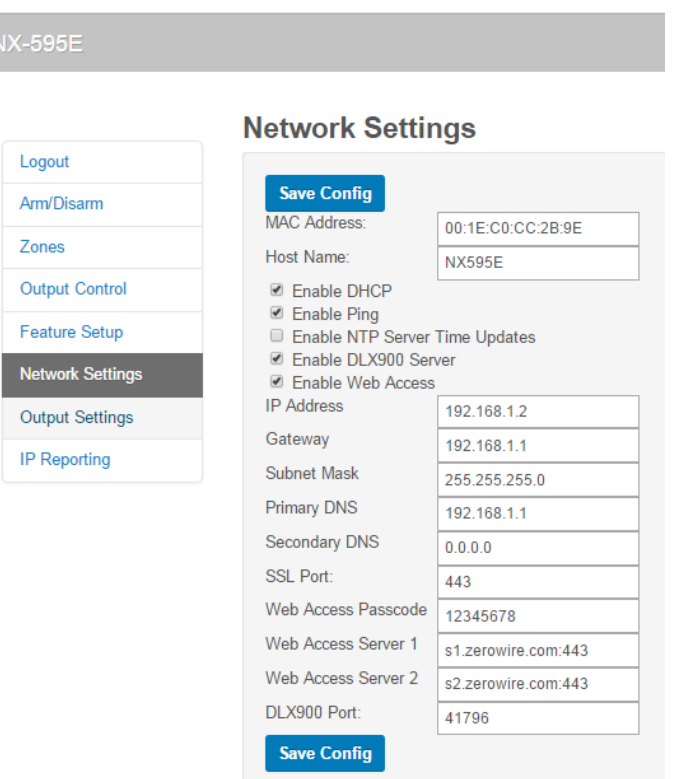

**MAC Address:** Media Access Control address (MAC address) is a unique identifier assigned to most network interface cards by the manufacturer for identification.

**Host Name:** Fixed as "NX595E."

**Enable DHCP:** When enabled, the NX-595E will automatically receive its IP address from the network router. If this segment is disabled, the NX-595E will need to have its IP address set manually. It is recommended that DHCP be enabled.

**Enable Ping:** The "Ping" command is always functional while the NX-595E is in program mode. Disable this option to allow the NX-595E to ignore "ping" commands in normal operation. For security reasons it is recommended this option be disabled.

**Enable NTP Server Time Updates:** The NX-595E will check its internal clock and use the internet to compare it against GMT time. This is done every 15min and will update itself if the variance is greater than 3 minutes.

**Enable DLX900 Server:** Allows remote configuration using DLX900 software. Disable to prevent DLX900 connections to the NX-595E. Enabled by default and for the first 5 minutes after power up. Note that this option does not prevent DLX900 connections to the panel via PSTN, disable this in panel programming if required.

**Enable Web Access:** When enabled, email and IP reporting will function. Alternatively, if the Web Access Passcode is set to a non-zero value, email and IP reporting will function.

**IP Address:** IP address of the NX-595E module. If Enable DHCP is unchecked, this field is editable and a static IP address can be assigned manually.

**Gateway:** IP address of the gateway device (e.g. WiFi router, DSL or cable modem). If Enable DHCP is unchecked, this field is editable and the IP address of the gateway can be assigned manually in the NX-595E.

**Subnet Mask:** Subnet mask of the local area network (LAN). If Enable DHCP is unchecked, this field is editable and the subnet mask can be assigned manually. **Primary DNS:** IP address of the primary DNS server (editable if Enable DHCP is unchecked).

**Secondary DNS:** IP address of the secondary DNS server (editable if Enable DHCP is unchecked).

### **SSL Port:** Not used.

**Web Access Passcode:** This code allows the UltraSync iPhone and Android applications to connect to the security system, and enables email and IP reporting. A value of 00000000 disables UltraSync application support. Enter a unique Web Access Passcode (eight numerical digits only) and click the Save Config button to enable UltraSync application support. Record the Web Access Passcode on the back of the UltraSync Quick Reference Guide.

**Web Access Server 1:** This server address should not be changed. It enables the remote web access, UltraSync iPhone and Android applications and email services.

**Web Access Server 2:** This server address should not be changed. It enables the remote web access, UltraSync iPhone and Android applications and email services.

**DLX900 Port:** Enter the port number for DLX900 access. Default value 41796.

## **Output Settings**

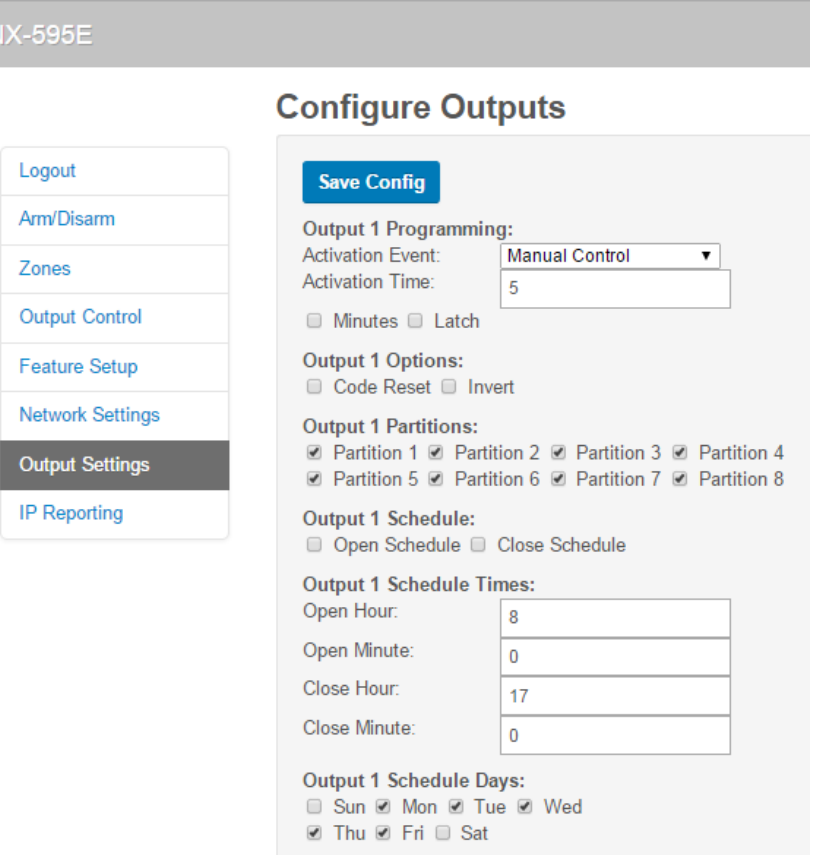

The two onboard relays can be controlled through various system events or manually controlled by a user from the UltraSync application.

Relay trigger events are selectable and can be chosen from a drop down "Activation Event" list from within the web interface.

**Activation Event:** Select the required event from the drop down list that will activate the corresponding relay.

**Activation Time:** Time the relay will be active, options 0-255. Default value is in seconds unless Minutes option is checked.

**Minutes:** On if output should be timed in minutes; off if timed in seconds.

Latch: On if output should latch permanently until turned off; off if output should be timed.

**Code Reset:** On if output should stop timing upon code entry; off if output should follow timer.

**Invert:** On if output should be inverted.

**Output Partitions:** Is used to select the partition(s) the event must occur within before the output will activate.

**Open Schedule:** On if output should only activate between the opening and closing time.

**Close Schedule:** On if output should only activate between the closing and opening time**.**

**Schedule Times:** Sets the Opening / Closing hours and minutes (24 hour format) and the days of the week the event must occur in before the output will activate.

**Output Schedule Days:** Is used to select the days the event must occur within before the output will activate.

#### **IP Reporting NX-595E IP Reporting** Logout **Save Config** Arm/Disarm **Serial Number: Zones** 973444857 **Output Control Receiver 1 Format:** disabled  $\overline{\phantom{a}}$ **Feature Setup Use PSTN for Failover: Network Settings**  $\Box$ **Receiver 1 Selectors: Output Settings** Alarms ■ Restores **IP Reporting** Opening/Closing ■ Bypass Zone Trouble *@* Power Trouble **Z** Tampers ■ Test Reports System Trouble Failure To Report ■ Sensor Trouble Start/End Program Mode Cancel Recent Close **Ø** Reserved **Ø** Reserved

**Serial Number:** This is the serial number for the NX-595E. This field is not editable.

**Use PSTN for Failover:** If IP reporting fails, switch to the alarm panel dialer for backup communication path (only valid when PSTN line is connected).

**Note:** In order to prevent dual reporting (IP and PSTN) when selecting the Use PSTN for Failover option, it will be necessary to change the panel configuration. This is accomplished by programming Location 4, segments 1 and 2 in the NetworX panel for Phone 1 Events Reported. Disable options 1-6 and 8 (option 7 must remain on) for Segment 1. Disable all options (1-8) for Location 4, Segment 2 also. If using phone 2 and 3 (locations 10 and 16) respectively, disable the corresponding options for segments 1 and 2 as described above.

**Receiver Selectors:** Select the events you want to report to the IP receiver. **Receiver Format:** This is the signal format for the central monitoring station.

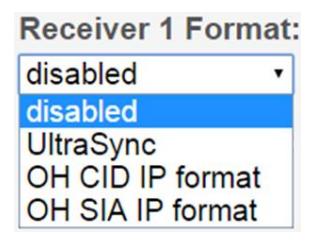

There are four options when selecting the receiver format, disabled, UltraSync, OH CID IP format and OH SIA IP format.

**Disabled:** IP Event reporting to the monitoring station is disabled, PSTN reporting is used. UltraSync capabilities are still available to the installer and end users.

**UltraSync:** When the UltraSync format is selected, reporting to the monitoring station is routed through the UltraSync cloud infrastructure. Once the NX-595E is installed and a connection is made to the Internet, the NX-595E must be provisioned in the UltraSync Portal before event reporting will be routed to the monitoring station. Integration of network routers in the monitoring station is required. Contact your Interlogix account representative or monitoring station for more details.

**OH CID and SIA IP format:** If your monitoring station already supports Osborne Hoffman (OH) NetRec software, the NX-595E can report immediately without any further integration. Select the appropriate format (CID or SIA) that is supported in the monitoring station. You will be presented with the following configuration options:

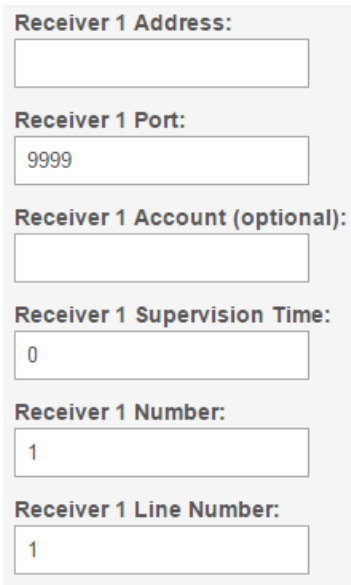

**Receiver Address:** The IP address of the Osborne Hoffman receiver.

**Receiver Port:** The port number of the Osborne Hoffman receiver.

**Receiver Account (optional):** This field accepts up to 6 Hex digits. If this field is programmed, all events sent to the receiver will use this account code. If this field is left blank, the 595E will use the account code that is programmed into the NetworX panel when reporting events. This field in generally used when PSTN for failover reporting is enabled and is used to differentiate event delivery via IP or PSTN.

**Receiver Supervision Time:** The desired time interval in seconds that the supervision heartbeat is sent to the receiver. A value of 0 disables supervision.

**Receiver Number:** The receiver number provided by the monitoring station.

**Receiver Line Number:** The receiver line number provided by the monitoring station.

# **Users**

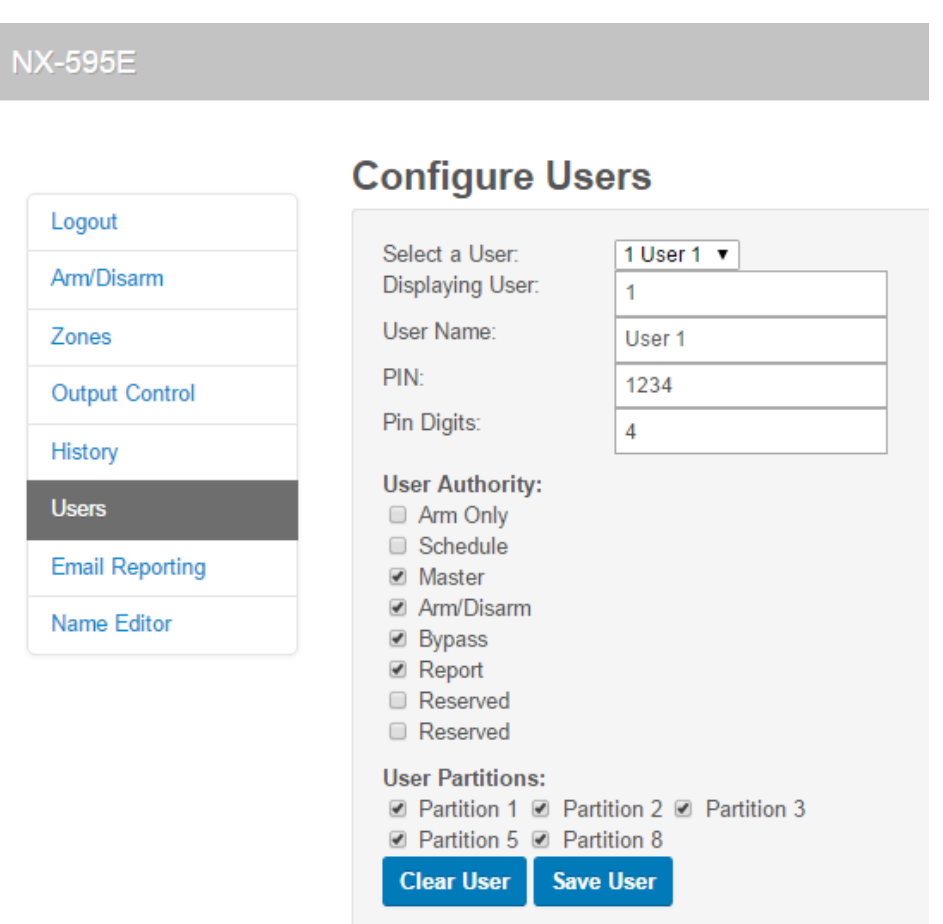

**Note:** The User configuration menu is only accessible when logged in as a Master User. The default username (Name) is "User 1". You must use the Master PIN that is programmed into the NetworX panel to access this menu.

**Important:** It is strongly recommended that you have the security panel owner change the default Name (User 1) for the Master User of the system at the time of installation.

Additional users on the NetworX panel must be assigned a name on this page to permit them access to the UltraSync application. By default User 1 is the only user that is pre-assigned a user name in the NX-595E.

PIN codes can also be changed or added from this page.

PIN codes are generally four digits in length, but can be configured to be six digits in length if this level of security is required. Refer to the NetworX panel installation manual for additional information.

The User Authority determines the options available to that user:

- **• Arm Only** allows the user to only arm partitions and prevents disarming
- **• Schedule** allows disarm only during Open Window and arming after Close Window (see NetworX installation manual)
- **• Master** allows this user to create, delete or modify users. Master access always allows arming and disarming. Users can only assign partitions to users they have access to.
- **• Arm/Disarm** allows this user to arm and disarm partitions they have access to
- **• Bypass** allows this user to bypass zones
- **• Report** send open and close reports when this user arms and disarms partitions
- **• User Partitions** select the partitions the user will be allowed to access and control.

**Note:** The "User 1" user name is programmed into the NX-595E by default for User 1 in the NetworX panel. A user name must be created for all other users if they are to have access to the panel via the UltraSync application. The Master user/User 1 should change their user name to something more user friendly after they log in.

The installer account is for installer access only and allows panel programming. It is not recommended to provide this code to the end-user.

## **Partition Removal via Panel Programming**

**Note:** NetworX panel default configuration has all zones assigned to partition 1. The result of this default configuration is the GUI and UltraSync application displays all of these zones to the end user, even if they are not installed in the panel. It is recommended practice to "remove" unused zones from the NetworX panel. This is accomplished by removing the partition assignment from all unused zones. To accomplish this task, you will have to access the panel via the keypad. Deselect partition 1 for zones that are not installed in the panel. Access device 0, Location 26-36 (even locations only) to accomplish this task. See the table below for more information.

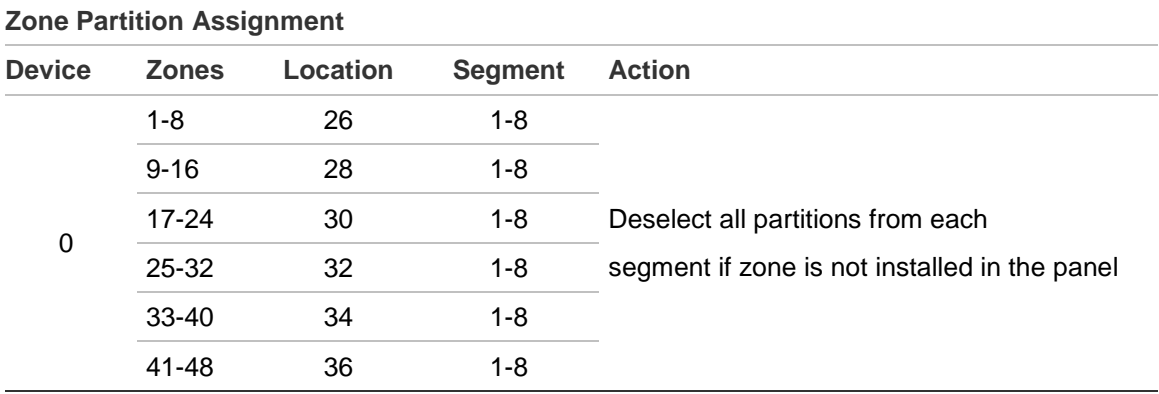

Example, Zone 26 would be programmed with Location 32, Segment 2.

### **Configuring the NX-595E with the UltraSync application**

The configuration procedure with the UltraSync application is identical to the procedure described above for a web browser. Follow the instructions below to install and configure the UltraSync application.

# **Access via an iOS or Android Application**

The NX-595E can also be accessed from a dedicated application. This application is available to download from the Apple App Store™ or Google Play™ store. Carrier charges may apply and an iTunes® or Google account is required.

All functionality available from the web server is available within the application.

1) On your smart device, go to the Apple App Store or Google Play store.

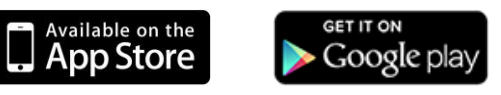

- 2) Search for **UltraSync.**
- 3) Install the UltraSync application.
- 4) Launch the UltraSync application.
- 5) Click + in the upper right corner of the screen to add a new site location.
- 6) Enter the details of the security system:
	- **Site Name:** Enter a unique name for the site.
	- **• Description:** Enter a description for the site.
	- **• Serial Number:** Enter the serial number of the NX-595E. This is a 12 digit number.
	- **• Passcode:** Enter the Web Access Passcode that was programmed into the NX-595E. This is an eight digit numerical code.
	- **• User Name:** Enter the username of the individual.
	- **• PIN:** You can elect to remember the PIN or not. If you turn Remember PIN on, you can enter the individual's PIN into the application and the application will launch automatically without requiring the user to enter their PIN.
- 7) Select the Add Site button to save.
- 8) Click the name of the Site, the app will now connect you to the NX-595E.

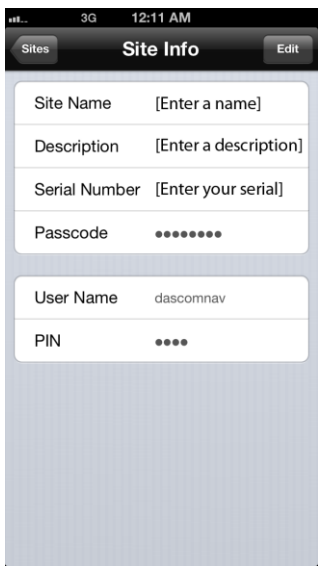

# **Troubleshooting**

- NX-595E may not work on a corporate network due to firewalls, proxy servers, and other security settings. Connect it to a network port that can provide direct access to the internet.
- Check that other devices on the same network can connect to the internet, if they are working then confirm all access codes are correct (serial number, Web Access Passcode, username and PIN)

# **FAQ - Frequently Asked Questions**

- 1. What if I cannot connect to NX-595E with my computer?
	- a. Check that the router has DHCP enabled. .
	- b. Check that an IP address has been allocated in Location 21 of the NX-595E via the keypad. If it is 0.0.0.0 then DHCP is not working correctly. You may have to assign the NX-595E a static IP address in Location 21 if the network router does not have DHCP enabled. Make sure that the router is on the same subnet as your computer and that the IP address is not used by another device.
	- c. While the NX-595E is in program mode: On a windows computer, click Run, type cmd to bring up a command line prompt. Type ping [ip address] then hit Enter. If there is an error you will see 100% packet loss or "Request timed out" responses, check your network and wiring and try again. If you see a "reply from" the IP address then your computer is communicating with the NX-595E.
- 2. I'm not receiving any emails
	- a. Perform testing using a standard user PIN, the installer account by default does not send all reports.
	- b. Check that the emails are not being captured in your SPAM folder or blocked by a firewall.
	- c. Check that the email address is entered correct in Email Reporting settings (logged in as Master user).
	- d. Check that the event is checked in Email Reporting settings (logged in as Master user).
	- e. Check that you are receiving other emails.
	- f. Check that the relevant reporting options are enabled in the panel programming.
	- g. Try using the UltraSync app to verify your system is connecting to the servers.

# **Appendix 1 – Advanced Setup**

This section contains advanced setup information that may be required depending on the network environment and feature utilization of the NX-595E.

### **Output Relay Setup**

The NX-595E features two Single Pole Double Throw (SPDT) Form C relays that can be configured in 3 different modes to support different applications.

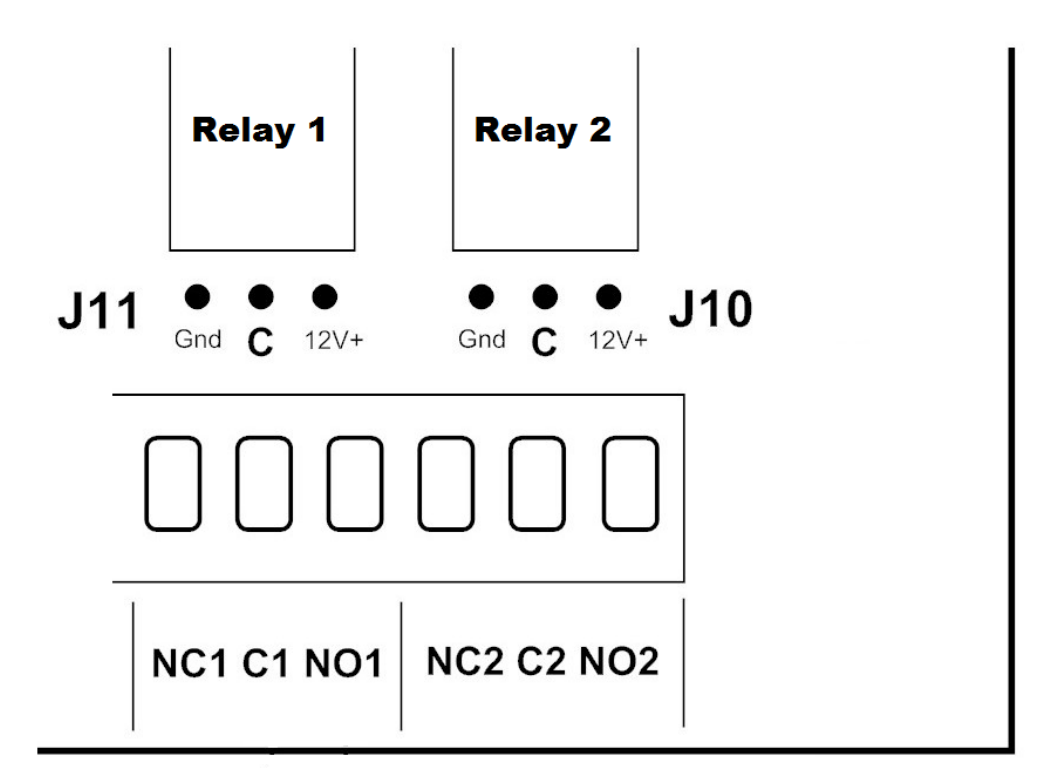

The relays are connected to the output terminals with Normally Open and Normally Closed connections for your convenience.

Use jumpers on J10 and J11 to select the mode suitable for your requirements.

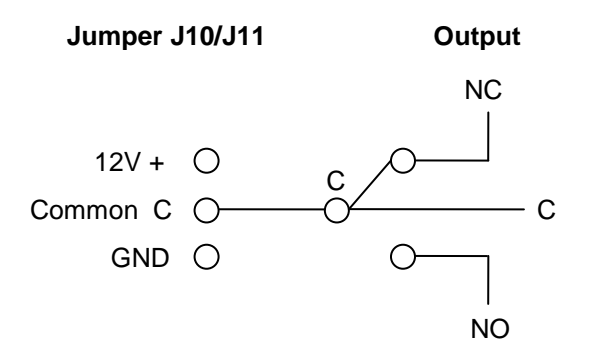

The NX-595E ships with no jumper installed. The Default relay position is in the NC (normally closed) position.

### **No Jumper (Dry Contact Switching)**

Dry contact closure provided to output terminal. Maximum Load 30 VAC @ 1 A or 24 VDC @ 1 A. DO NOT exceed these ratings.

### **Jumper between GND and C (Negative Switching)**

Bus Ground provided to output terminal @ typical 0V. Do not exceed relay rating which is maximum load 30 VAC @ 1 A or 24 VDC @ 1 A.

### **Jumper between C and 12 V + (Positive Switching)**

Bus Voltage provided to output terminal @ typical 12-13 VDC. Maximum Load @ 12 V is total panel current; this includes all connected keypads and expansion modules. Consult your panel's specifications for maximum current rating. Do not exceed relay current rating of 1A.

**Caution:** Do not exceed the Maximum Load ratings above for the relay configuration. Exceeding the maximum rating could result in possible damage to the product.

**WARNING:** DO NOT CONNECT MAINS VOLTAGE TO THE NX-595E. DOING SO COULD DAMAGE THE MODULE OR NETWORX PANEL AND POSE AN ELECTRICAL HAZARD THAT COULD RESULT IN A FIRE OR CAUSE SERIOUS ELECTRICAL SHOCK OR LOSS OF LIFE.

**Current Limit Caution:** Check the current requirements of your load before connecting! There is no overcurrent protection on the relays when providing bus ground or bus voltage (jumper between GND and C, or C and  $12 \text{ V} +$ ). You must ensure your load does not exceed the recommended limits above. Exceeding limits can damage the module. NetworX panels do have overcurrent protection on the bus and may disconnect the bus to provide temporary protection. If enabled, your panel will report "Overcurrent Fault" or "Expander Overcurrent". Repeated overcurrent conditions can result in permanent damage to the panel or connected devices.

### **Advanced Network Setup**

If the IP address is empty (Location 21, Segment 1 will be 0 in the NetworX panel), then you will have to manually program the network settings into the NX-595E. This is an unlikely scenario as most routers are configured to automatically assign network settings with DHCP. Before you manually configure the NX-595E, verify with the network administrator or home owner that they have disabled DCHP in the router. You will need the following settings from the network administrator or home owner if they have DHCP disabled:

- IP Address: \_\_\_\_.\_\_\_\_.\_\_\_\_.\_\_\_\_
- Gateway: \_\_\_\_.\_\_\_\_.\_\_\_\_.\_\_\_\_
- Subnet Mask: The Contract of the Subnet Mask:
- Primary DNS (if applicable):  $\qquad \qquad$ .
- Secondary DNS (if applicable): \_\_\_\_.\_\_\_\_.\_\_\_\_.\_\_\_\_

You must enter these settings via the NetworX keypad. Enter program mode on the keypad and enter device address 191.

**Step 1:** Turn off DHCP.

- 1. Enter location 19.
- 2. Disable option 1.

**Step 2:** Manually enter network settings.

- 1. Enter location 20 (Gateway IP address).
	- a. There are four segments associated with the Gateway IP address (Router IP address). Example address is shown below:
		- i. Segment 1: 192
		- ii. Segment 2: 168
		- iii. Segment 3: 1
		- iv. Segment 4: 1
- 2. Enter location 21 (IP address).
	- a. There are four segments associated with the IP address (NX-595E IP address). Example address is shown below:
		- i. Segment 1: 192
		- ii. Segment 2: 168
		- iii. Segment 3: 1
		- iv. Segment 4: 100
- 3. Enter location 22 (Subnet Mask).
	- a. There are four segments associated with the Subnet Mask. Example Subnet Mask is shown below:
		- i. Segment 1: 255
		- ii. Segment 2: 255
		- iii. Segment 3: 255
		- iv. Segment 4: 0
- 4. Enter location 23 (DNS Server 1).
	- a. There are four segments associated with the DNS Server. Example DNS Server is shown below:
		- i. Segment 1: 192
- ii. Segment 2: 168
- iii. Segment 3: 1
- iv. Segment 4: 1
- 5. Enter location 24 (DNS Server 2).
	- a. Follow the same steps as setup for DNS Server 1.

### **Configuring the NX-595E with the NetworX panel keypad - Worksheets**

### **Location 0: Reserved**

#### **Location 1:**

#### **Segment 1:**

**Option 1: Zone Doubling:** When enabled, this feature will allow the two onboard zones to double to four zones. Please refer to feature 18 for starting zone number. If this feature is unselected, both onboard zones remain as single end of line zones and require 3.3K resistors. When Zone doubling is enabled, Lower zones = 3.7K, Higher zones = 6.9K (not available on NX-4 panels).

**Options 2-8: Reserved Segment 2-3: Reserved**

**Location 2-17: Reserved**

#### **Location 18: Zone Starting Number:**

Location 18 is used to enter the starting zone number of the additional zones on the NX-595E. The two zones can also be zone doubled, please refer to feature 1 to enable the zone doubling feature.  $0 = Disabled$ .

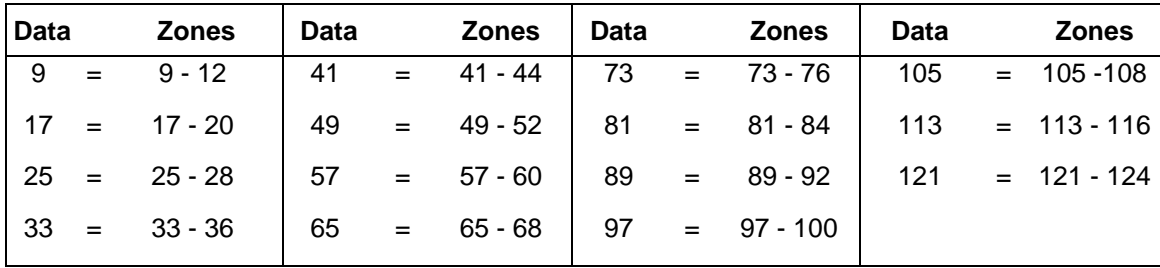

### **Location 19 - IP Feature Options**

Location 19 is used to set required network settings.

#### **Segment 1:**

**Option 1: Enable DHCP:** When enabled, the NX-595E will automatically receive its IP address from the network router. If this Option is disabled, the NX-595E will need to have its IP address set manually. It is recommended that this Option be enabled.

#### **Option 2: Reserved**

**Option 3: Enable Web Update:** When enabled, allows updating of the NX-595E Configuration Server's web pages via FTP. Normally disabled.

**Option 4: Enable Ping:** The "Ping" command is always functional while the NX-595E is in program mode. Disable this option to allow the NX-595E to ignore "ping" commands in normal operation. For security reasons it is recommended this option be disabled.

**Option 5: Enable NTP Server Time Updates:** The NX-595E will check its internal clock and use the internet to compare it against GMT time. This is done every 15min and will update itself if the variance is greater than 3 minutes.

**Option 6:** When enabled an installer will automatically have access to Feature Setup, Network settings, Output settings and IP reporting via the NX-595E's web pages. Otherwise the NX-595E will need to be in program mode to access these additional features. By default this is on.

**Option 7: Enable DLX900 Server:** Allows remote configuration using DLX900 software. Disable to prevent DLX900 connections to the NX-595E. Enabled by default and for the first 5 minutes after power up. Note this option does not prevent DLX900 connections to the panel via PSTN, disable this in panel programming if required.

**Option 8: Enable Web Access:** When enabled, email and IP reporting will function. If the Web Access Passcode is set to a non-zero value, email and IP reporting will function.

#### **Segment 2: Reserved**

#### **Location 20 - IP Gateway**

The 4 segments in Location 20 are used to view or set the IP address of the network gateway. If you have disabled DHCP, you must manually set the IP address of the NX-595E

In homes, the gateway is usually the Internet Service Provider (ISP) device that connects the user to the internet, such as a DSL or cable modem.

In an enterprise system, the gateway is the node that routes the traffic from a workstation to another network segment. The default gateway is commonly the node connecting the internal networks and the outside network (Internet).

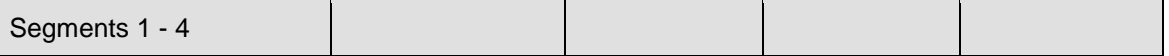

#### **Location 21 - NX-595E IP Address**

The 4 segments in Location 21 are used to view or set the IP address of the NX-595E.

Segments 1 - 4

#### **Location 22 - Subnet Mask**

The 4 segments in Location 22 are used to view or set the Subnet mask.

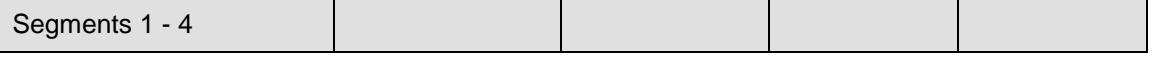

#### **Location 23 - DNS Server 1**

The 4 segments in Location 23 are used to view or set the networks DNS server address.

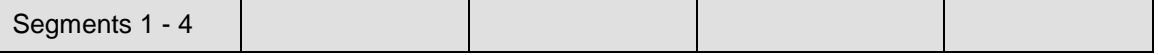

#### **Location 24 - DNS Server 2**

The 4 segments in Location 24 are used to view or set the networks DNS server address.

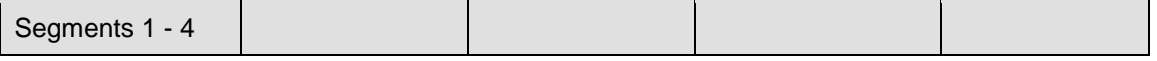

#### **Location 25 - Reserved**

Segments 1 - 4

#### **Location 26 - Reserved**

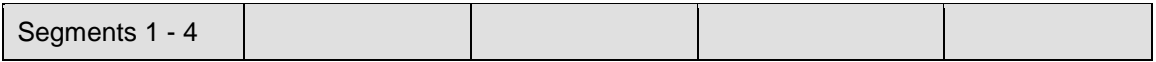

# **UltraSync System Status Messages**

The following system status messages may appear in the UltraSync application.

### **Zone Number / Zone Name**

In alarm – This zone has triggered a system alarm condition Is bypassed – This zone is isolated (disabled) and will not activate an alarm Chime is set – This zone is part of the chime group Is not secure – This zone is not closed Fire alarm – This zone has triggered a fire alarm Tamper – This zone has triggered a tamper alarm Trouble fault – This zone has an open circuit Loss of wireless supervision – This zone is a wireless device and has lost its communication link with the control panel

Low battery – This zone is a wireless device and needs its battery changed

### **Partition Number / Partition Name**

Is on in the away mode – This partition is armed in the away mode

Is on in the stay mode – This partition is armed in the stay mode

Is ready – This partition is secure and ready to be armed

Is not ready – This partition is NOT ready to be armed, a zone is not secure

All partitions are on in the away mode – All partitions in this multi partition system are armed in the away mode

All partitions are on in the stay mode – All partitions in this multi partition system are armed in the stay mode

All partitions are ready – All partitions in this multi partition system are secure and ready to be armed

### **System**

AC power fail – The security system has lost its electricity power Low battery – The security systems back up battery requires charging Battery test fail – The security systems back up battery requires changing Box tamper – The security systems cabinet tamper input has activated Siren trouble – The security systems external siren has a problem Over current – The security system is drawing too much current Time and date loss The security system time and date need resetting Communication fault – The security system has detected a problem with the phone line

#### **Expander**

Low battery – A remote power supply's back up battery requires charging AC power fail – A remote power supply has lost its electricity power Box tamper – An expanders cabinet tamper input has activated

#### **Keypad**

Fire alarm – A fire alarm has been activated at the keypad Panic – A panic alarm has been activated at the keypad Medical – A medical alarm has been activated at the keypad

# **Specifications**

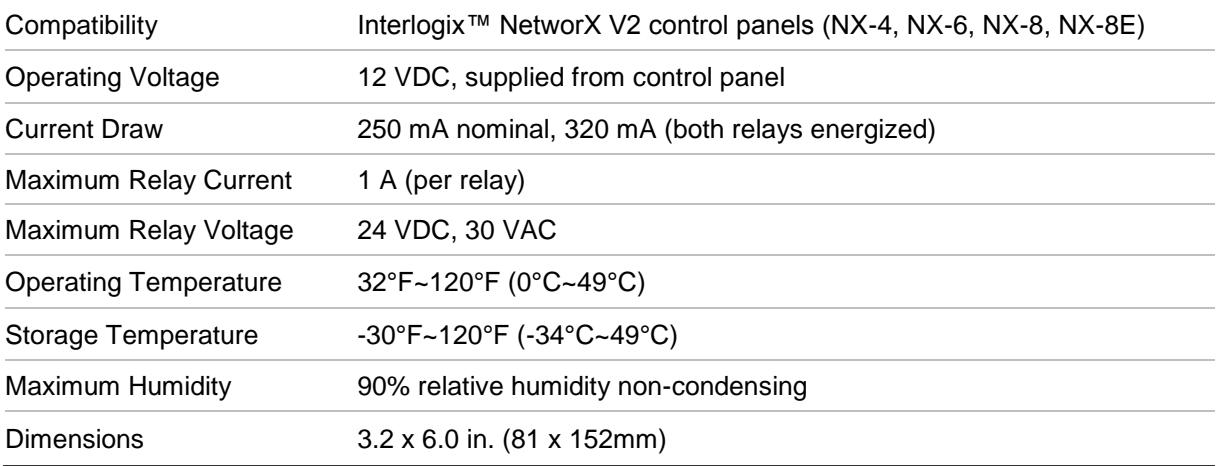

IOS is the registered trademark of Cisco Technology, Inc. Android, Google and Google Play are registered trademarks of Google Inc. iPhone, Apple, iTunes are registered trademarks of Apple Inc. App Store is a service mark of Apple Inc.